# CASE STUDY

INTEGRACIÓN MEET - BASALTE

### Descripción

**Este documento describe la forma de configurar el subsistema MEET y el subsistema BASALTE para poder gestionar la domótica y las llamadas tanto en pantalla MEET con en la pantalla ELLIE.**

## **INDICE**

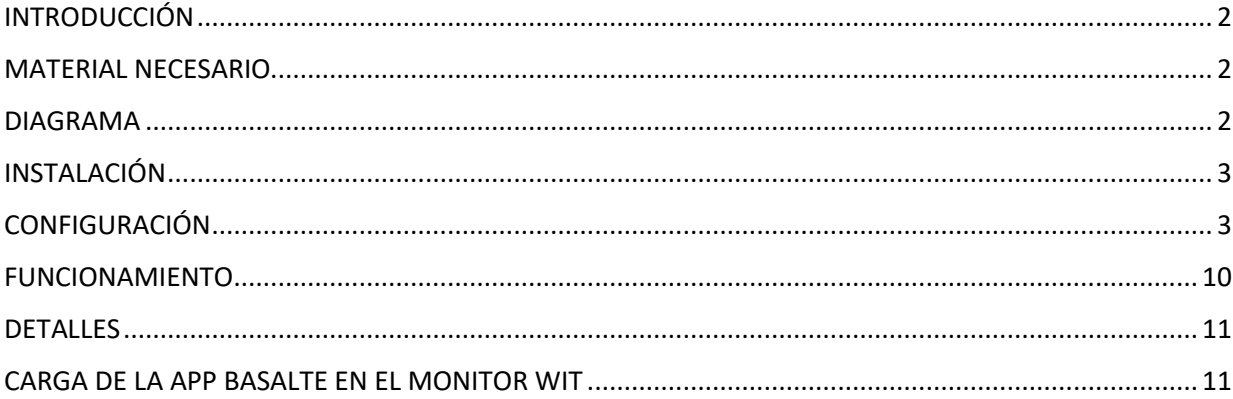

## <span id="page-2-0"></span>INTRODUCCIÓN

En instalaciones residenciales o terciario con domótica KNX se suele emplear pantallas de control domótico del mismo fabricante que el resto de los dispositivos de control por razones estéticas. Este tipo de pantallas suelen incorporar un cliente SIP que permite ser integrado con otros elementos de video comunicación. Este es el caso de la pantalla ELLIE de BASALTE, que puede ser integrada en un sistema de videoportero MEET, actuando como terminal de vivienda compatible.

También es posible instalar en el monitor WIT MEET la aplicación BASALTE para gestionar así la domótica KNX desde este monitor a la vez de recibir las llamadas de la placa de calle.

En este caso vamos a explicar cómo configurar la placa de calle MEET y la pantalla ELLIE para que se puedan realizar llamadas de placa a la pantalla y como cargar la aplicación BASALTE en el monitor WIT.

## <span id="page-2-1"></span>MATERIAL NECESARIO

Se puede emplear cualquier placa de calle MEET de Fermax para realizar esta integración ya que todas soportan protocolo SIP. En el caso de vivienda unifamiliar se empleará la placa MILO de una línea (un solo pulsador). En caso de un edificio o urbanización se puede emplear la placa MILO o, si se requiere un directorio electrónico, la placa KIN o MARINE.

La placa de calle puede requerir una fuente de alimentación o PoE splitter si no soporta PoE, además de requerirlo el abrepuertas eléctrico.

Para la carga de la aplicación Basalte Home en el monitor Wit, la referencia debe ser la 14721 (7") o 14831 (10"). La referencia 14831 es obligatoria en instalación de edificio.

## <span id="page-2-2"></span>DIAGRAMA

#### A) Instalación unifamiliar.

Se emplea el esquema de instalación habitual del sistema MEET, con el único requerimiento adicional de conectar la placa a la red local de la instalación de la vivienda, donde se instale la pantalla Ellie y el servidor Basalte (Core Server o Mini Server). Todos los equipos deben tener asignada una dirección IP estática.

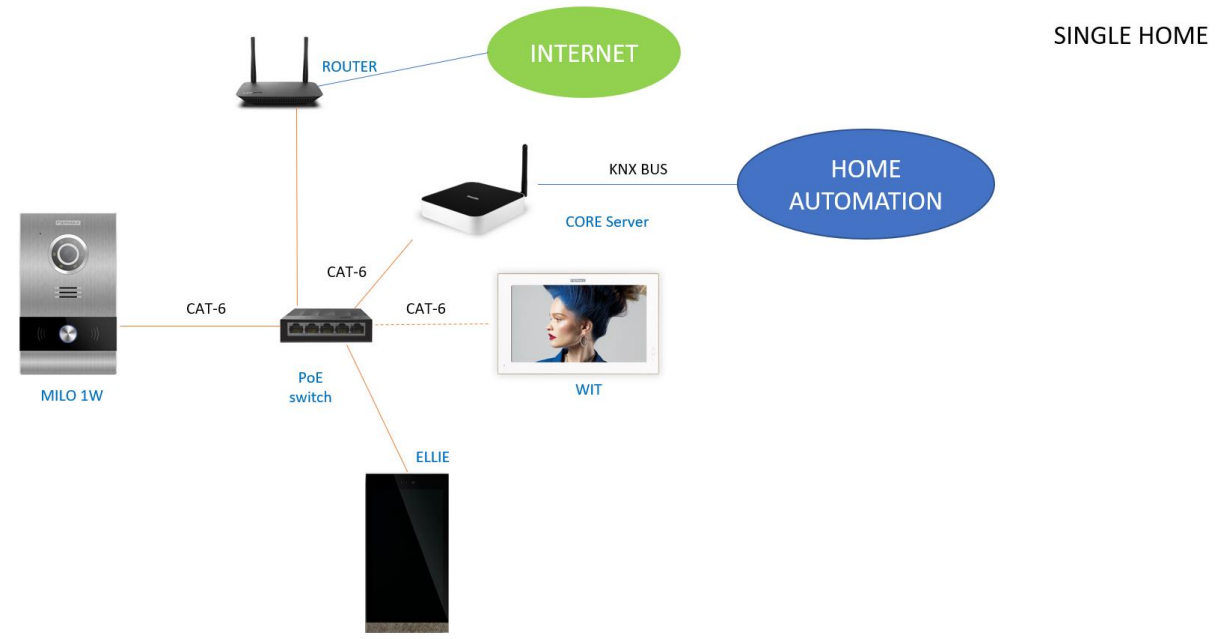

El monitor WIT en la instalación es opcional, por si se desean monitores adicionales capaces de recibir la llamada de la placa de calle, o necesario cuando en lugar de una pantalla Ellie se desea emplear la pantalla WIT.

La conexión a internet permite realizar el desvío de llamada a la aplicación MeetMe de manera gratuita si hay instalado un monitor WIT.

#### B) Instalación de edificio

La instalación requiere en cada vivienda un monitor WIT de 10" que tiene un doble puerto RJ-45 para poder aislar las redes locales de cada vivienda entre sí. Así se aísla también la red del edificio de la de la vivienda y se obtiene una mayor seguridad.

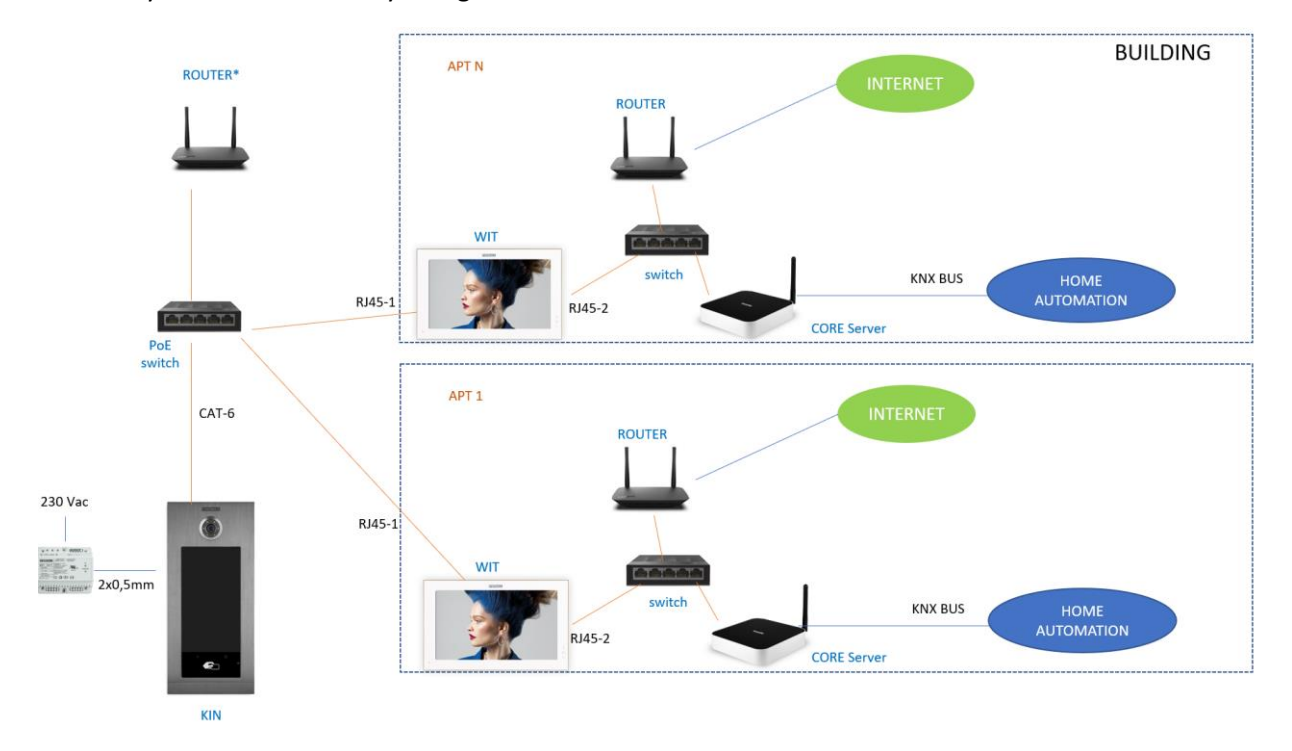

Si se desea desvío de llamada a la app MeetMe es necesario disponer de conexión a internet en el edificio.

## <span id="page-3-0"></span>INSTALACIÓN

Sin requisitos especiales, siguiendo el protocolo de instalación de una placa de calle (y monitor) del sistema Meet y la parte correspondiente del sistema Basalte.

## <span id="page-3-1"></span>**CONFIGURACIÓN**

#### PLACA DE CALLE

Para configurar la placa de calle se deberá emplear un navegador y acceder a la dirección IP asignada a la placa de calle, por defecto 10.1.0.1 (placa de calle de edificio) o 10.1.1.2 (placa de una línea) e introducir el usuario *admin* y contraseña por defecto *123456*.

Se seguirán los siguientes pasos:

#### 1) Ajustes de red

Se indicará la dirección IP dentro de la red local asignada a la placa de calle y el resto de los parámetros de red: máscara, Gateway o router para tener acceso a internet. La IP del software no es necesario cambiarla si no hay un administrador del edificio que emplee el software de gestión Meet (MMS).

En una instalación unifamiliar se asignará una dirección IP a la placa de calle y otra al monitor WIT (si se emplea) en el rango del resto de elementos de la vivienda. En una instalación de edificio se asignará una dirección IP a la placa de calle y otra a cada uno de los monitores WIT, dentro del mismo rango.

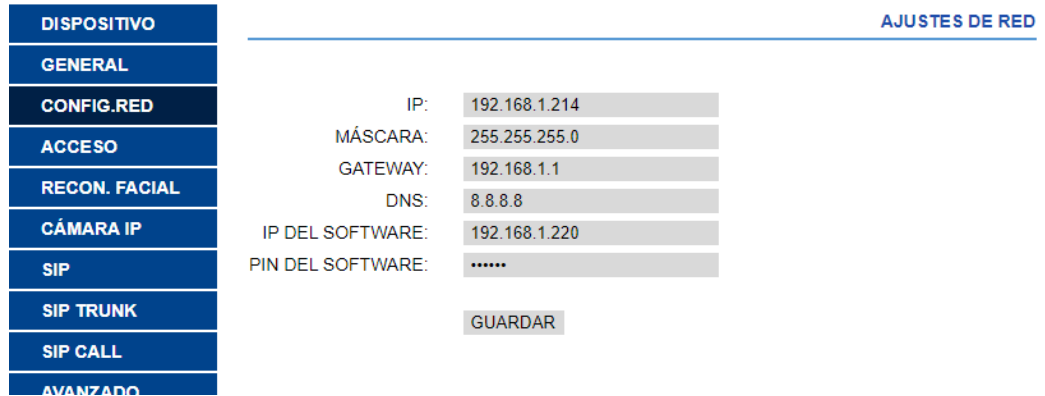

Al guardar esta información será necesario conectarse de nuevo al servidor web de la placa de calle a través de la nueva dirección IP asignada para continuar la configuración.

#### 2) Configuración general

Se indican los parámetros como el idioma, volumen del sonido y la resolución de la cámara de video de la placa. Es importante configurar la resolución mínima de 320x240 si se va a recibir la llamada la pantalla Ellie, para que no se vea ralentizada la imagen. Si se va a emplear un monitor WIT para recibir la llamada de placa de calle, se recomienda elegir la resolución máxima (1024x720) para tener una mejor calidad de video.

Para la placa de 1 línea la página de configuración es la siguiente:

## **FERMAX**

## SISTEMA DE VIDEOPORTERO MEET

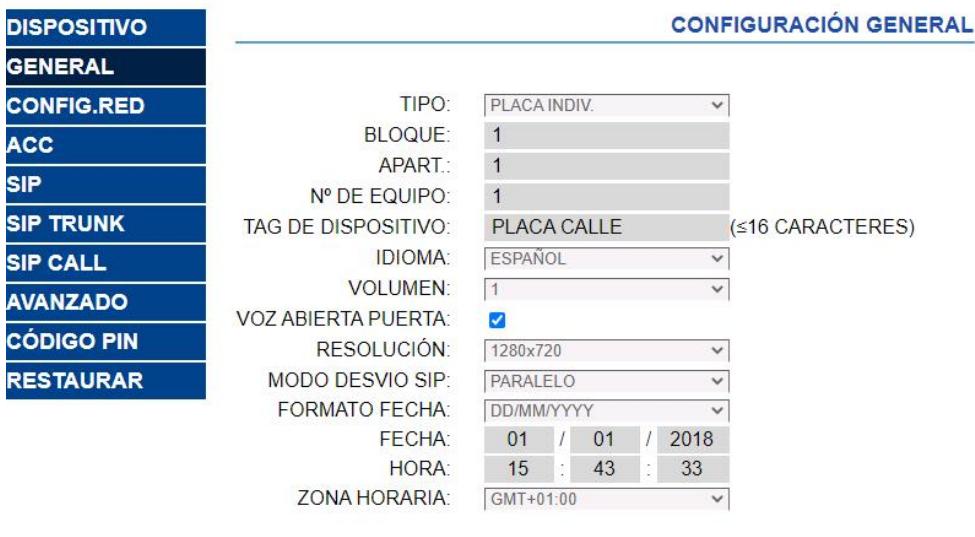

GUARDAR

## Para la placa de edificio es esta otra:

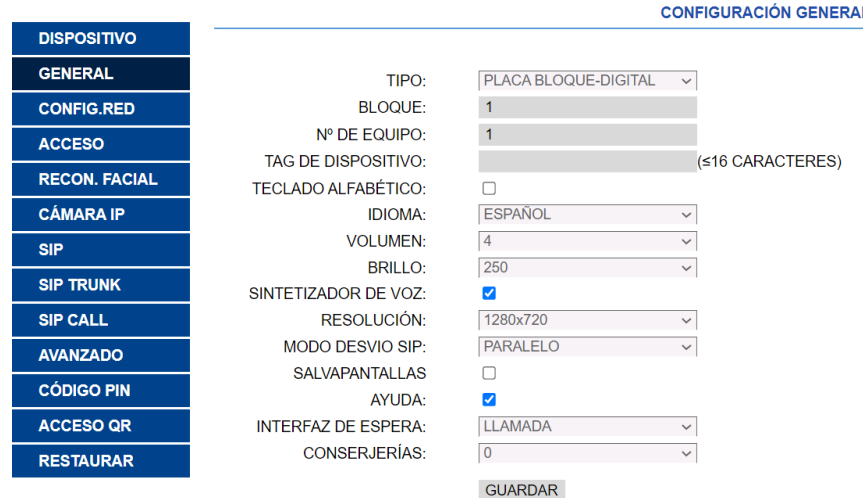

#### 3) Configuración servicio desvío de llamada

Este paso es necesario si se va a realizar el desvío de llamada a la app MeetMe para recibir la llamada de la placa de calle. Si no se emplea, se dejará desactivado la opción ACTIVAR SIP.

En el apartado de Configuración **SIP** se indicará el servidor SIP de Fermax y el usuario y la contraseña asignada a la placa de calle, que se indica en la etiqueta pegada a la misma. A continuación, se comprobará si la placa está correctamente configurada en el servidor pulsando en el enlace de VER SIP STATUS. Si no apareciera REGISTRADO, revisar la información introducida.

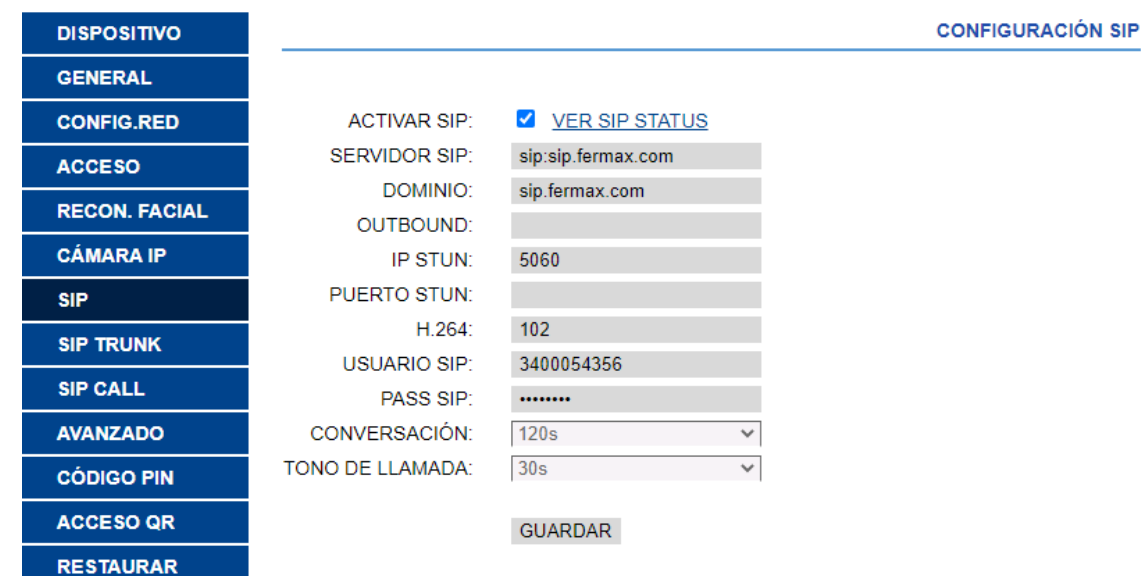

Nota: La opción SIP TRUNK no se debe emplear en este tipo de aplicación.

Ahora hay que indicar la licencia para la App MeetMe.

3.1 Hay monitor WIT instalado.

El monitor Wit incluye una licencia para el desvío de llamada. Hay que configurar el monitor con esa licencia. En el apartado AVANZADO del servidor web del monitor se configura la extensión y servidor con el texto: 'sip:usuario@sip.fermax.com', donde usuario es la licencia.

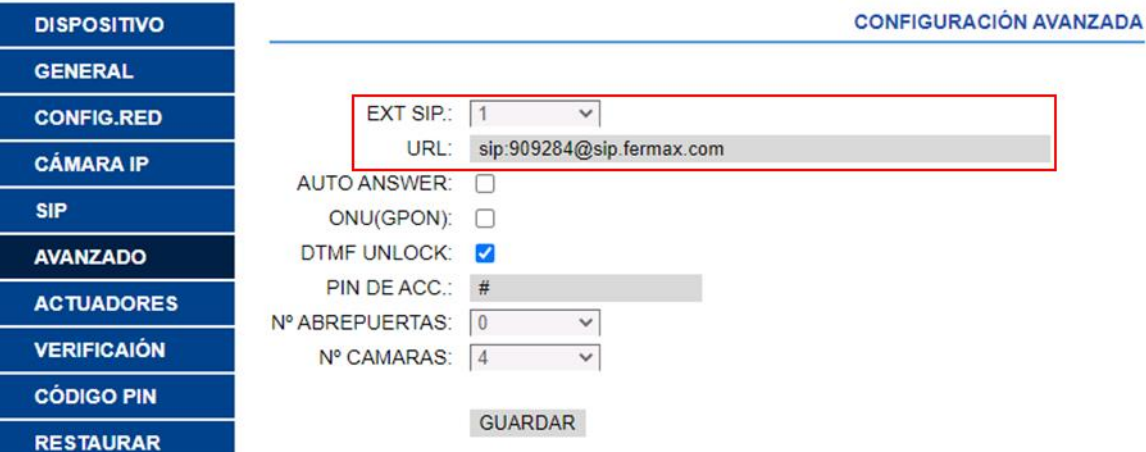

#### 3.2 No hay monitor WIT instalado.

Será necesario adquirir una licencia de desvío de llamada ref. 1496. En el paso de configuración de llamada en la placa de calle se incluirá la llamada a la pantalla Ellie y además a esa licencia (ver en siguiente apartado).

#### 4) Configuración receptores

a. Placa de una línea.

SI se va a realizar la recepción de la llamada en la pantalla Ellie, en la sección de SIP CALL se debe indicar el receptor asociado con la llamada del pulsador individual de esta placa. Se indica el apartamento '1' (o el que se haya configurado en la pestaña GENERAL) y como número asignado el valor: sip: IP pantalla Ellie y se pulsa sobre Guardar. Automáticamente se rellenará la tabla.

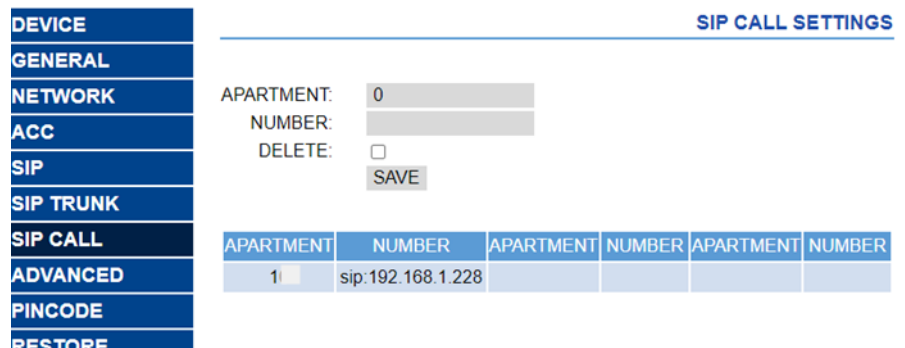

\*en este ejemplo, la pantalla Ellie tiene la IP 192.168.1.228.

Al monitor WIT de la vivienda (si lo hay) deberá asignársele esa dirección '1' para que reciba la llamada a la vez que la pantalla Ellie.

Si se quiere realizar también el desvío de llamada a la app MeetMe, y no hay monitor Meet en la vivienda, se añadirá en la línea la cuenta de la app adquirida mediante la licencia ref. 1496, separada mediante un ';':

[sip:192.168.1.2](sip:192.168.1.7)28; <sip:08981263@sip.fermax.com>

#### b. Placa de edificio.

No es necesario configurar nada en la placa de edificio ya que la recepción de la llamada se realiza en el monitor WIT y el desvío de llamada se configura en el monitor como se ha visto en el apartado 3.1.

5) Configuración pantalla Ellie (solo para unifamiliar) La configuración de la pantalla Ellie se realizará empleando el software BASALTE Studio.

5.1) En primer lugar, se debe crear el proyecto y añadir el controlador (1), la pantalla Ellie (2) y el proxy 2N cloud (3). Opcionalmente se puede configurar la cámara de la placa como cámara CCTV (4). La pantalla Ellie y el servidor deben tener una IP fija.

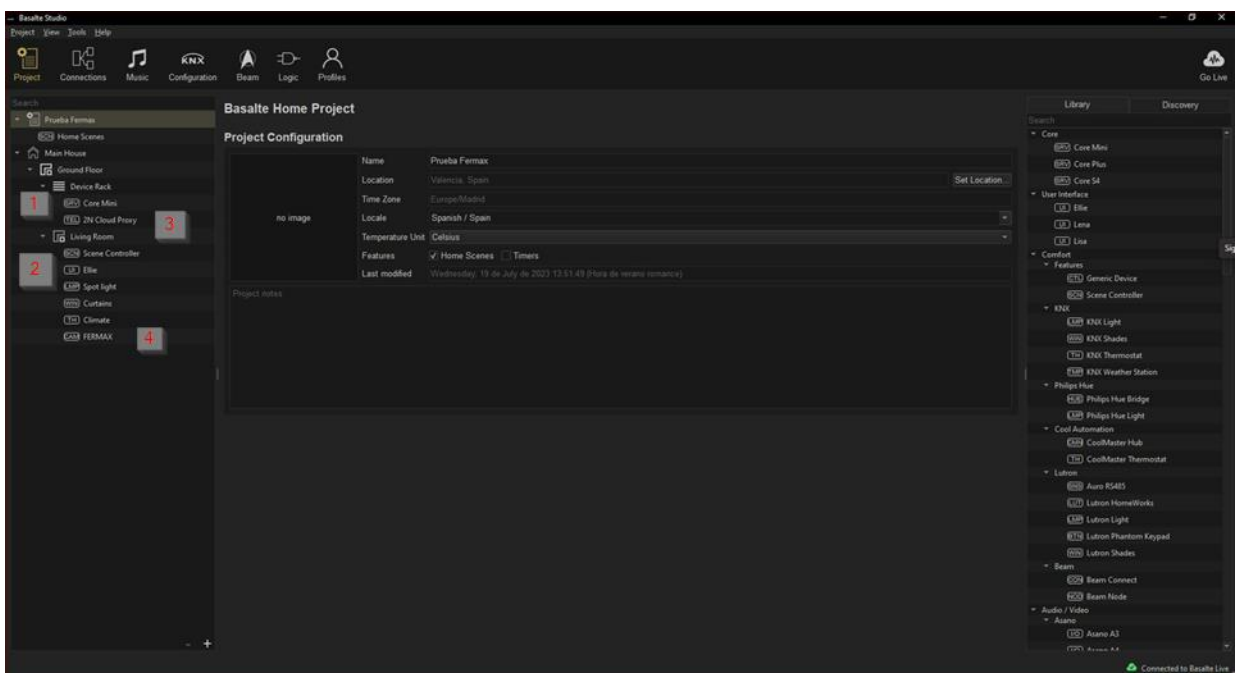

5.2) Configuración 2N proxy. Hay que indicar la dirección IP de la placa de calle (SIP Proxy Address). La apertura de puerta empleando tonos DTMF no hay que marcarla ya que no se transmiten mediante el protocolo que emplea Fermax. En su lugar habrá que emplear un relé KNX para realizar la apertura de puerta.

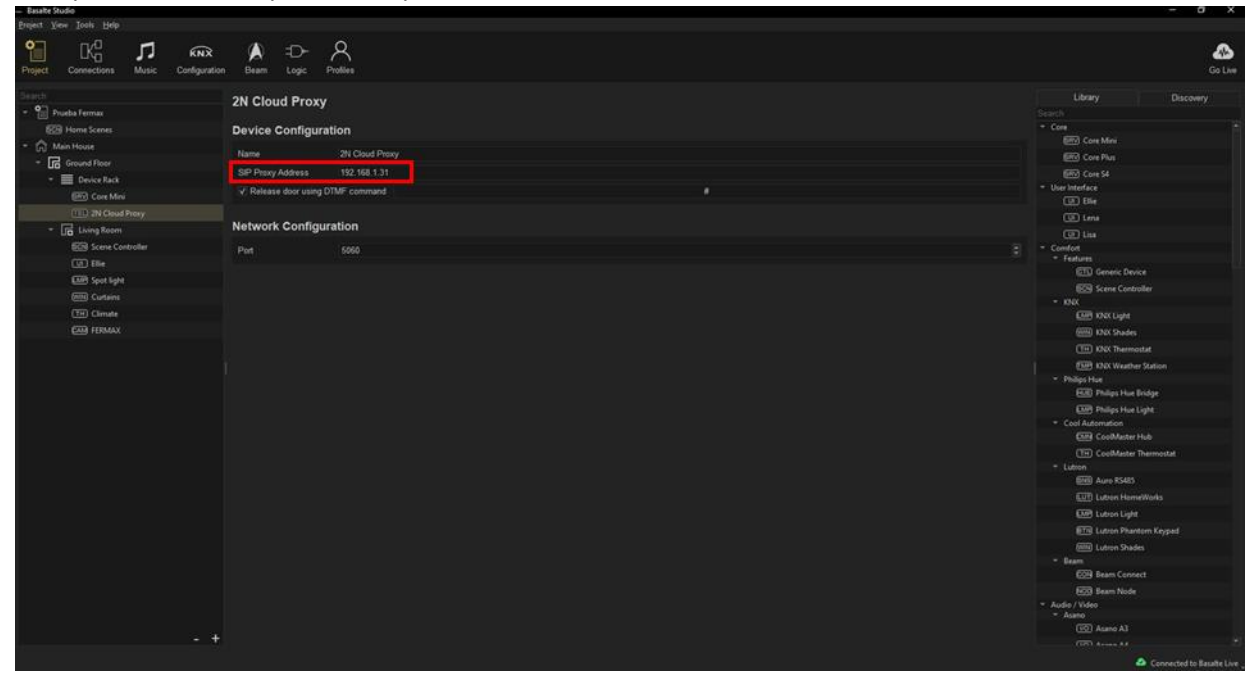

5.3) Configuración de la pantalla Ellie. Se debe indicar que puede recibir llamadas de Intercom y habilitar integración con placa de calle. Se indicará que el gateway de la placa de calle es el de 2N Local System para permitir llamada P2P sin necesidad de un servidor SIP. Opcionalmente se elegirá que se reproduzca una melodía en un dispositivo de audio auxiliar.

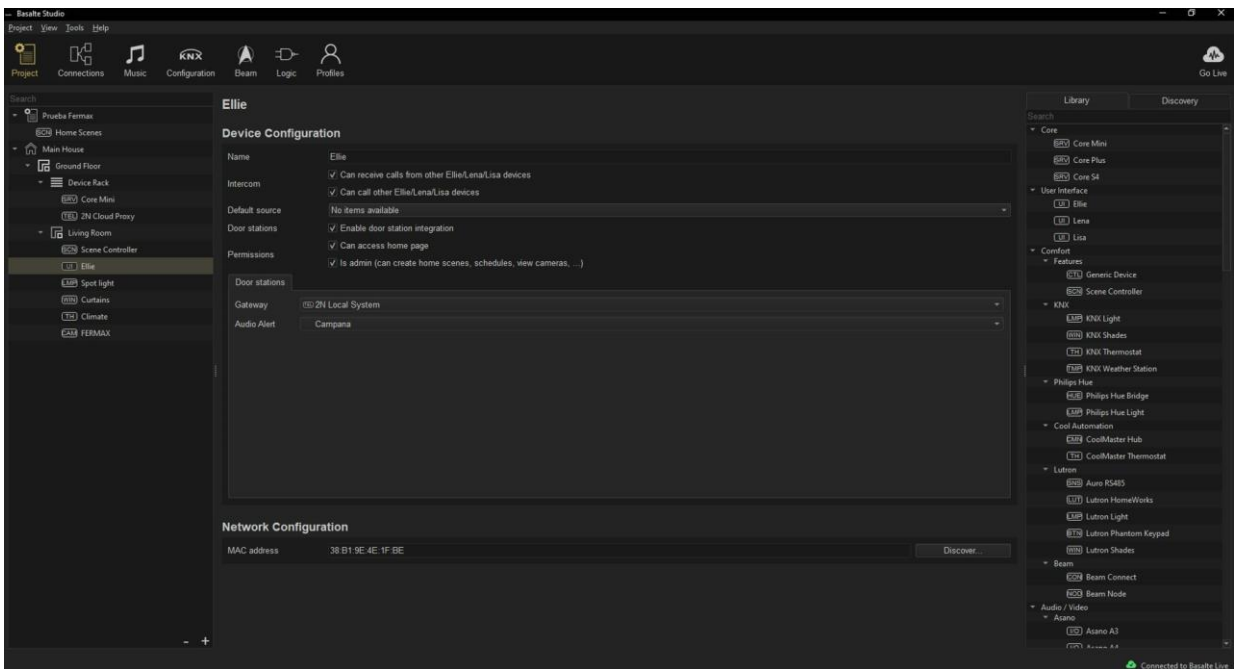

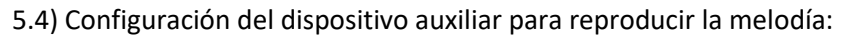

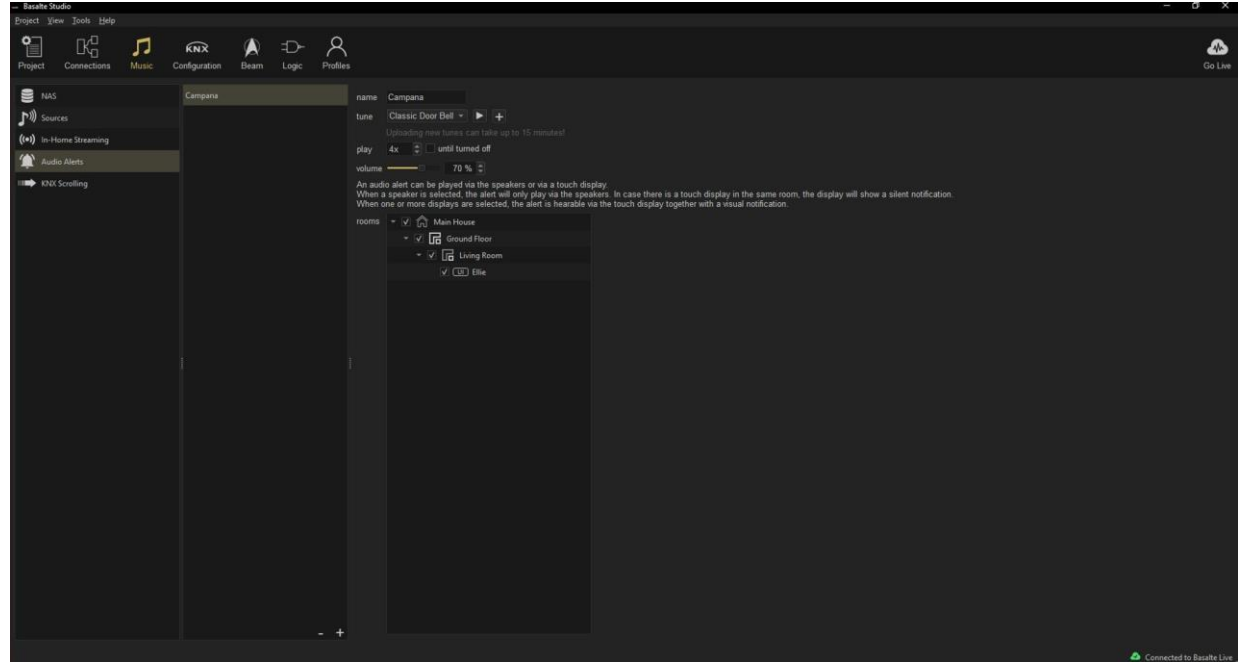

5.5) Configuración de la cámara de la placa de la calle para visualizarla como una cámara CCTV. Se debe indicar el usuario 'admin' y la contraseña de acceso web a la placa de calle ('12346' por defecto). Como URL RTSP el string: rtsp://IP\_placa:8554/ch01, donde el IP\_placa es la dirección Ia de la placa.

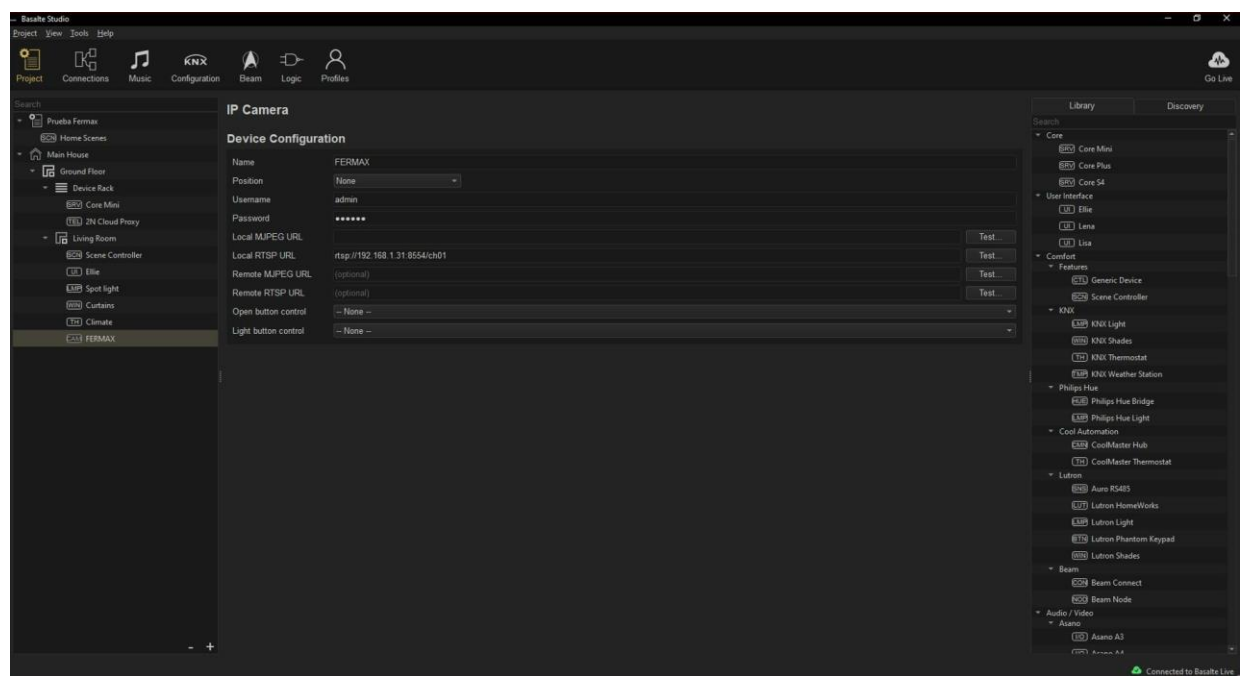

## <span id="page-10-0"></span>FUNCIONAMIENTO

Para llamar a una vivienda determinada se debe pulsar el botón individual (placa de una línea) o introducir el código de llamada asociado y confirmar con el botón campana o icono descolgar en placa KIN.

La placa generará la llamada tanto al monitor Meet de la vivienda (si existiera) como a la pantalla Ellie y App MeetMe (si se ha configurado), que anunciarán la llamada procedente de la placa junto a la imagen captada por la cámara.

La pantalla Ellie reproducirá la melodía de llamada y mostrará en pantalla la imagen captada por la cámara de la placa de calle y los iconos con las opciones siguientes:

- Descolgar (en color verde), para abrir el canal de audio.
- Colgar (color rojo) para cesar la llamada.

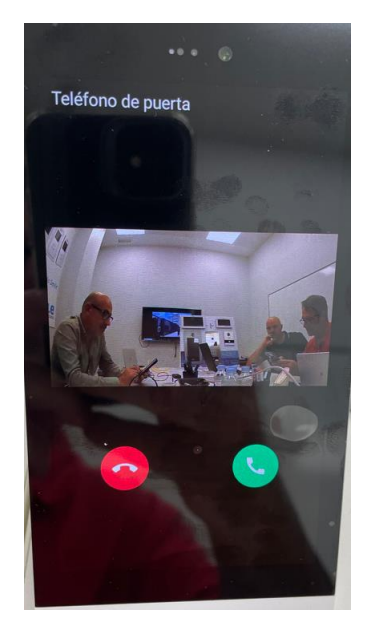

La conversación dura como máximo 2 minutos. Una vez descolgado el icono de descolgar se mostrará solo el de colgar de color rojo y se podrá terminar la conversación pulsándolo.

En caso de recibirse la llamada en varios dispositivos (monitor, pantalla, app), el primero que conteste hará que cese la melodía de llamada en el resto y ya no se podrá contestar desde ellos.

Se puede hacer auto-encendido de la cámara (sin audio) desde el interfaz de cámaras pulsando en el icono Fermax (o como se haya configurado).

Para la apertura de puerta se empleará el icono de relé KNX definido.

## <span id="page-11-0"></span>**DETALLES**

• La apertura de puerta solo se puede realizar si se ha definido un relé KNX.

## <span id="page-11-1"></span>CARGA DE LA APP BASALTE EN EL MONITOR WIT

Descargar el fichero del siguiente [enlace](https://www.fermax.com/dam/meetdocs/BASALTE.rar) y conectarse a la red de videoportero IP donde se encuentran los Monitores MEET.

Abrir el MEET System Upgrade Tool software, seleccionamos el fichero Basalte\_Install\_A10 como IMG1 y ajustamos el rango de direcciones IP del monitor(es), en el ejemplo 192.168.1.83-83 (un solo monitor).

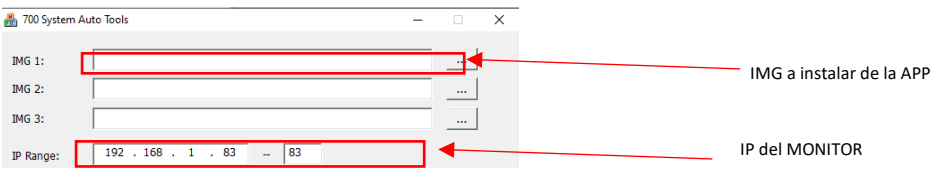

Pulsar "Start" para empezar la descarga de la aplicación en el monitor(es).

Una vez instalada el monitor se reiniciará.

Monitor > Ir al menú de Instalador (contraseña 6666) y abrir el menú de APPs.

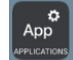

Seleccionar la APP "Basalte", asignarle un icono y marcarla. Guardar los cambios

La aplicación se mostrará en la pantalla de inicio del monitor:

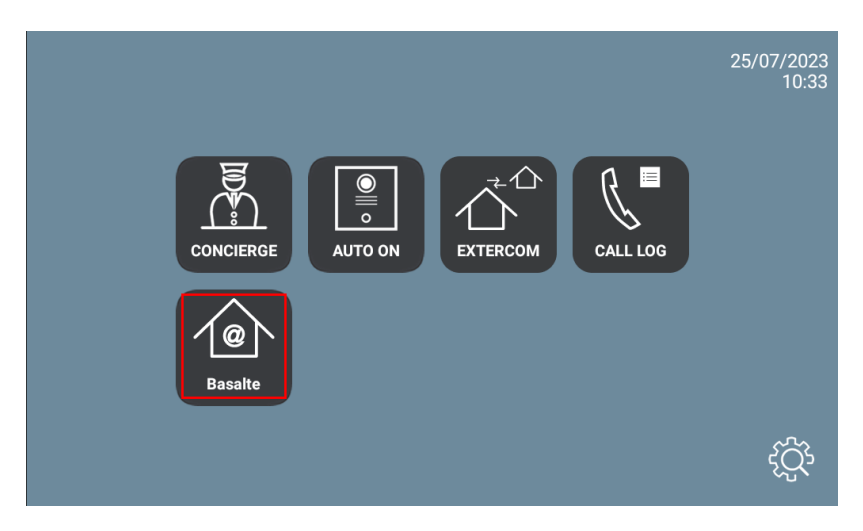

Una vez la abramos la aplicación detectará automáticamente el servidor core y mostrará el menú principal.

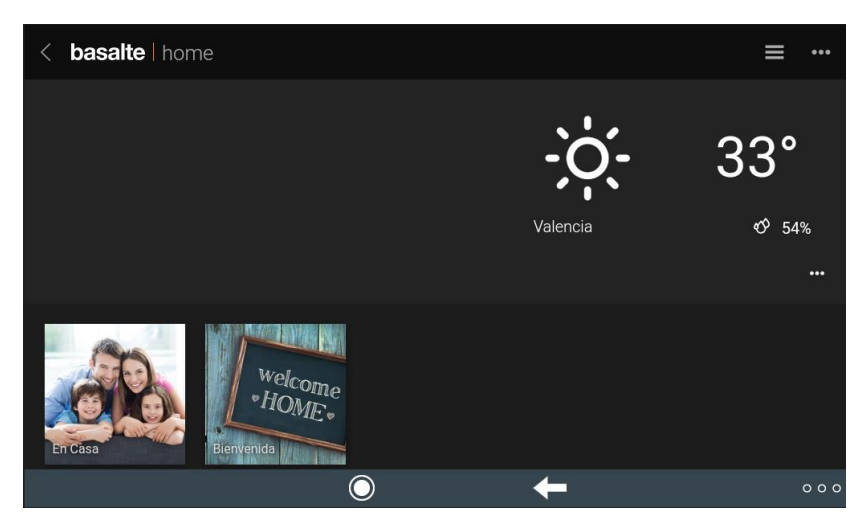

Se puede ir navegando por las distintas pantallas para gestionar la domótica KNX:

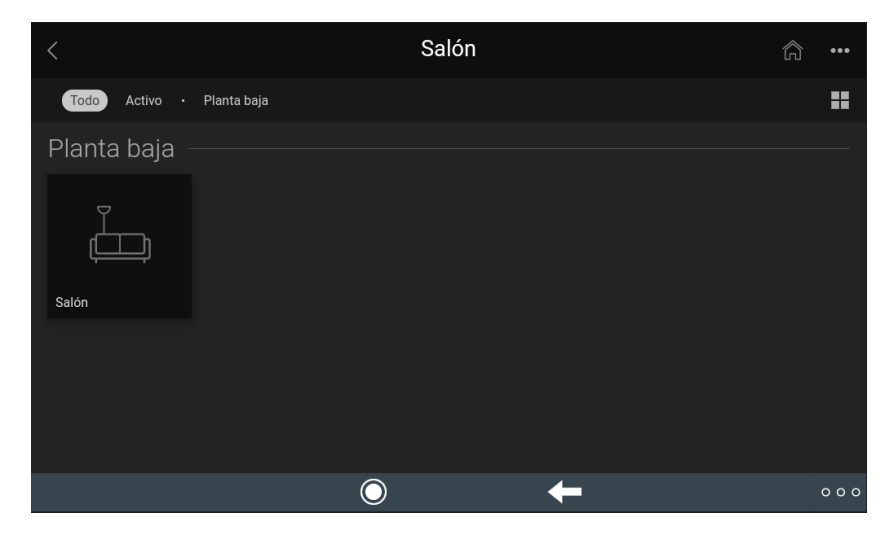

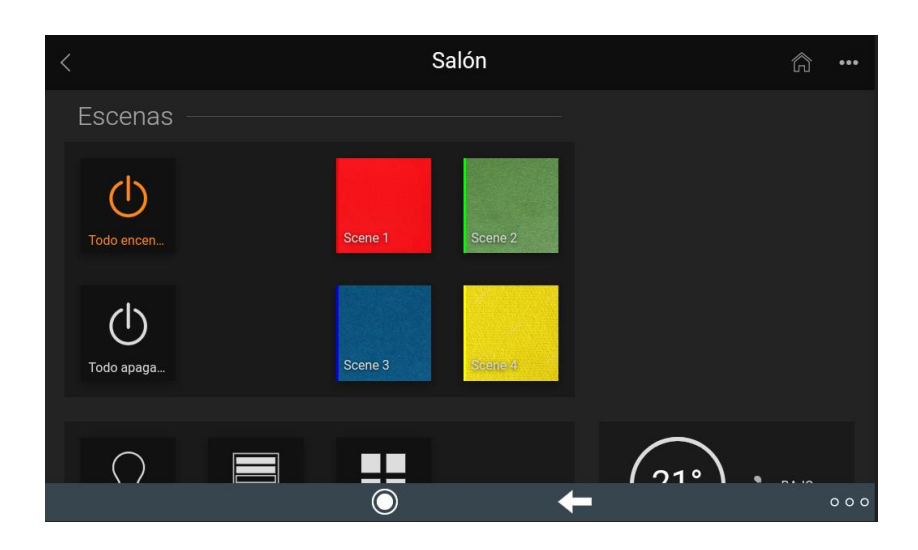

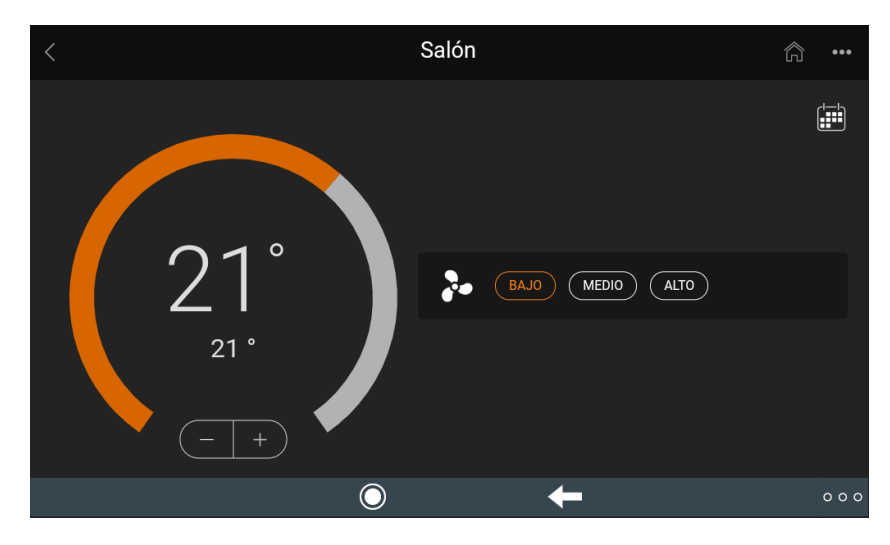

\*El menú inferior se puede ocultar pulsando sobre los 3 puntos de abajo a la derecha. Para salir de la aplicación se debe pulsar sobre el icono de la izquierda de este menú.

La aplicación puede permanecer siempre activa. Cuando se reciba una llamada se interrumpirá momentáneamente para atenderla y, al finalizar la misma, volverá a mostrarse en el punto del menú donde se interrumpió. El monitor tiene un tiempo de 60 segundos de regreso a reposo en el que se apaga la pantalla, si no se actúa sobre ella, para mantener la durabilidad del TFT y reducir el consumo. Tocando de nuevo la pantalla se volverá a mostrar la aplicación en el mismo punto en que se mostraba antes del reposo.